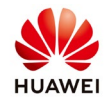

# **Create an installer account on FusionSolar**

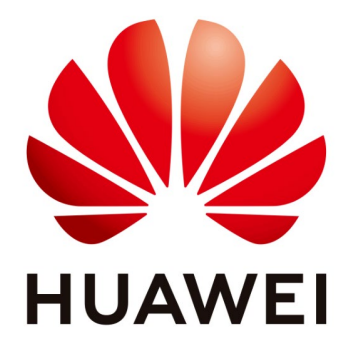

# **Huawei Technologies Co. Ltd.**

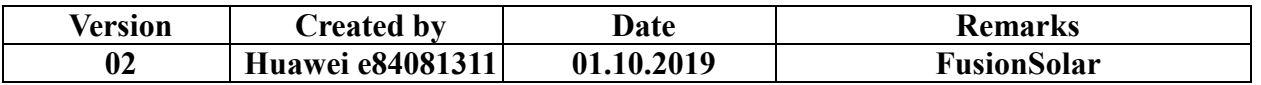

The information in this document may contain predictive statements including, without limitation, statements regarding the future financial and operating results, future product portfolio, new technology, etc. There are a number of factors that could cause actual results and developments to differ materially from those expressed or implied in the predictive statements. Therefore, such information is provided for reference purpose only and constitutes neither an offer nor an acceptance. Huawei may change the information at any time without notice.

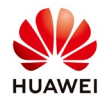

This document describe the steps about how to create an account on FusionSolar browser.

**1. Open a browser (Chrome) and write the next link[: https://intl.fusionsolar.huawei.com](https://intl.fusionsolar.huawei.com/)**

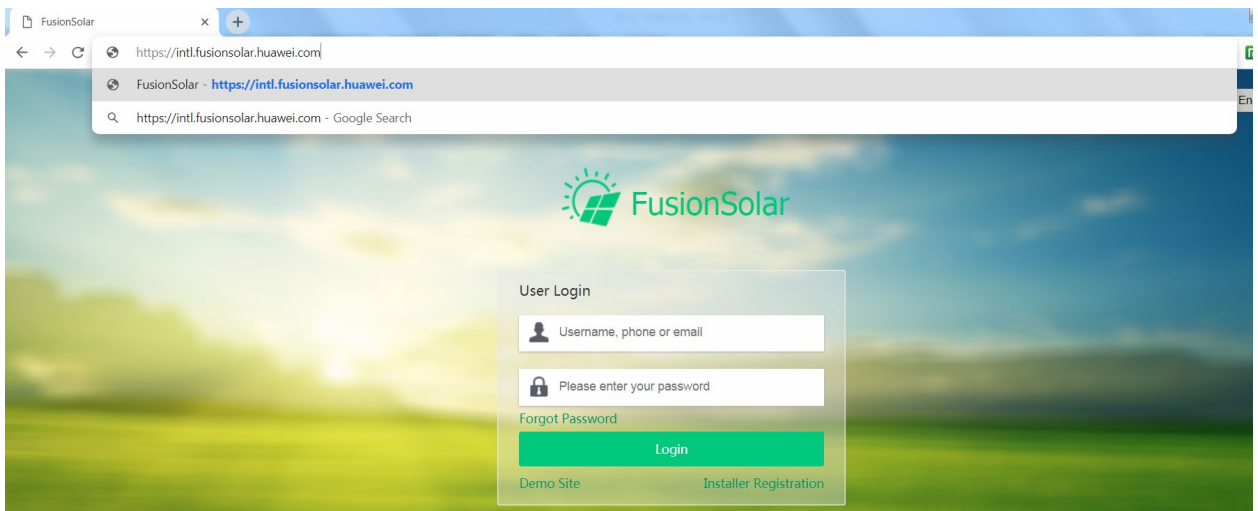

**2. Choose Installer Registration**

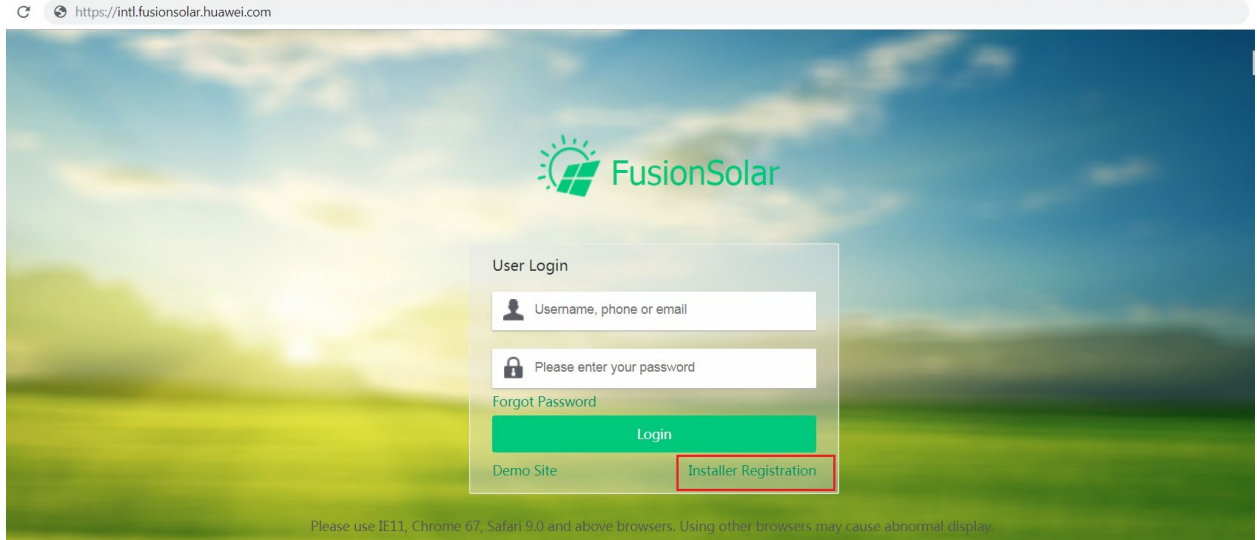

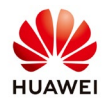

### **3. Fill the requested detail for the account and submit**

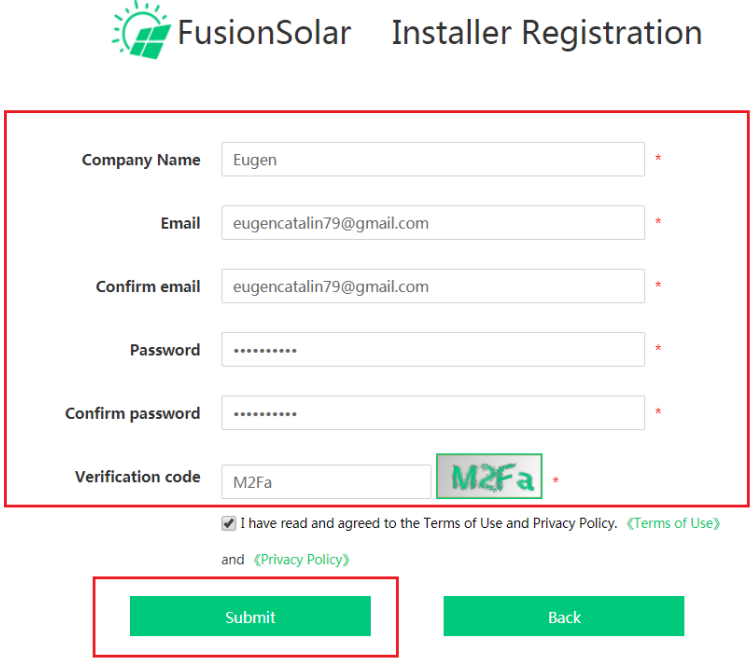

**4. Check your email to confirm the account**

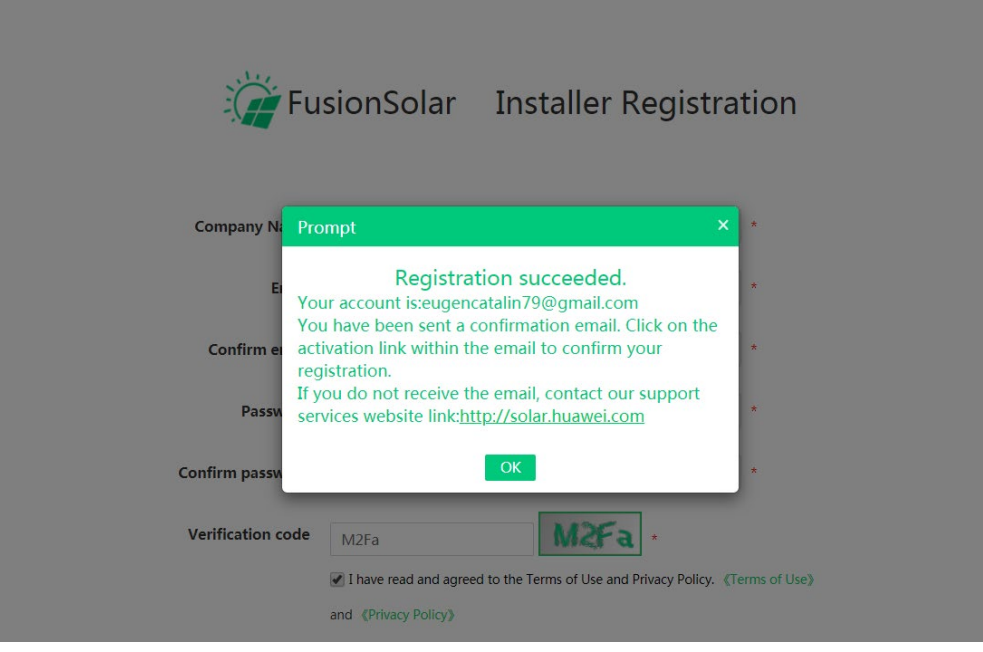

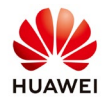

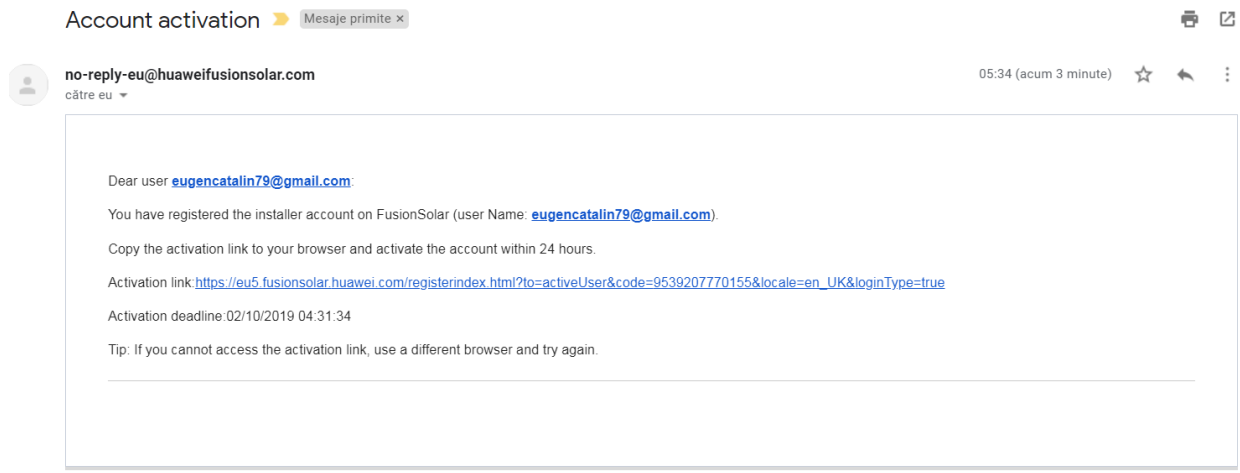

### **5. Confirm the activation for your account**

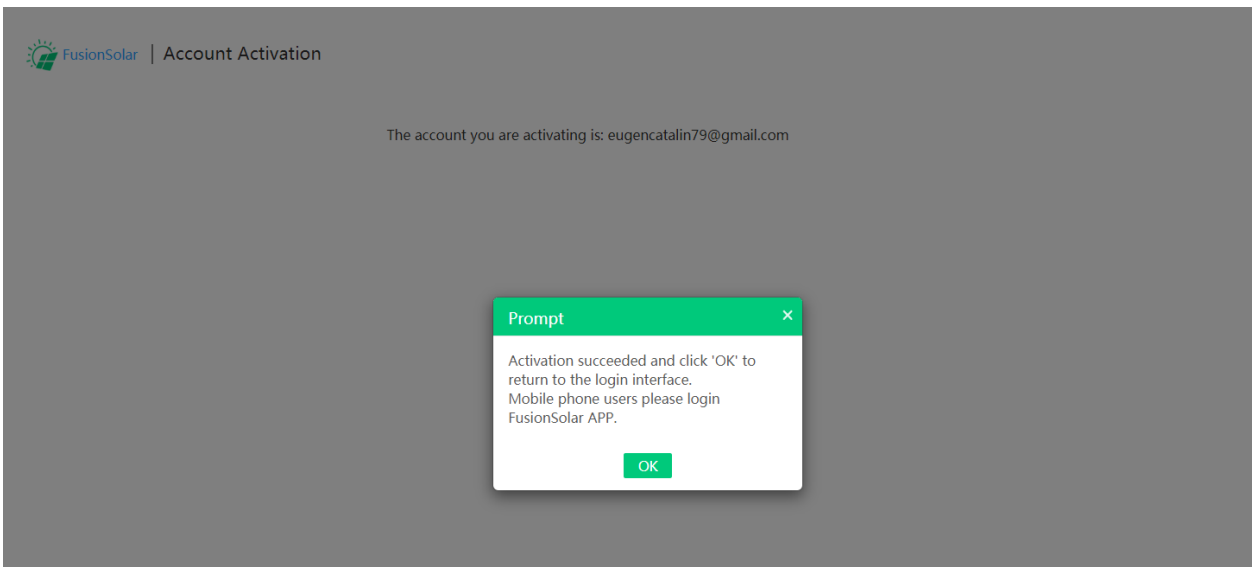

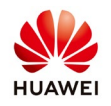

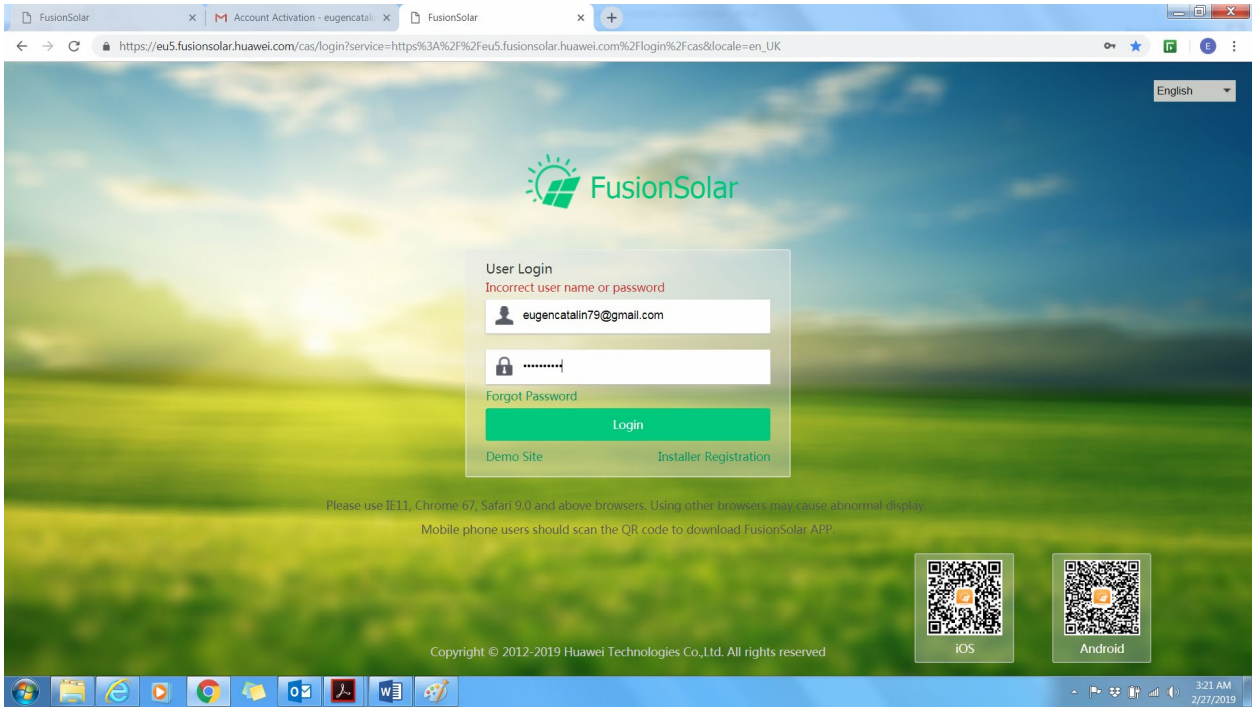

#### **6. After you activate the account login in your account**

After you create the account you can start to create the PV plant. Ask the service team to provide you the instruction at [eu\\_inverter\\_support@huawei.com.](mailto:eu_inverter_support@huawei.com)

#### **Huawei Enterprise Technical Assistant Center will assist you 24x7**

**24\*7 Hotline**: **Europe +80 03 38 88 888 (except below countries) Croatia/Latvia/Bulgaria +80 07 77 78 899 Iceland 800201866 Slovakia +40 31 22 61 915 Moldova 080061466 Serbia 800190899 Lithuania 880031499 Romania 0800400897 Australia 1800046639 Canada + 18554829343 New Zealand 080061466 America 1 877 9huawei Address**: **Barbu Vacarescu Blvd, No. 201, GLOBAL WORTH Building ,14th floor, 2nd district, 020276, Bucharest Romania** Link: **<http://solar.huawei.com/>**